## Grade Center in Blackboard

## **1. Entering the Grade Center**

1. Log on to Blackboard course. Under **Course Management** click on **Grade Center**.

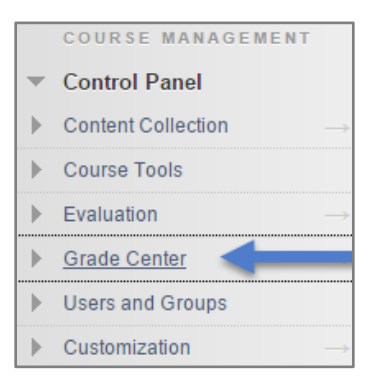

2. Click on **Full Grade Center**.

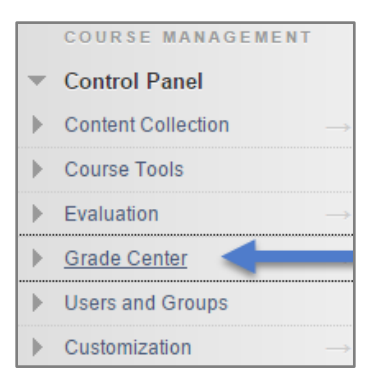

3. Once you enter the **Full Grade Center**, you should see the names of your students and the different grading columns as well as buttons such as **Create Column, Create Calculate Column, Manage, and Reports**.

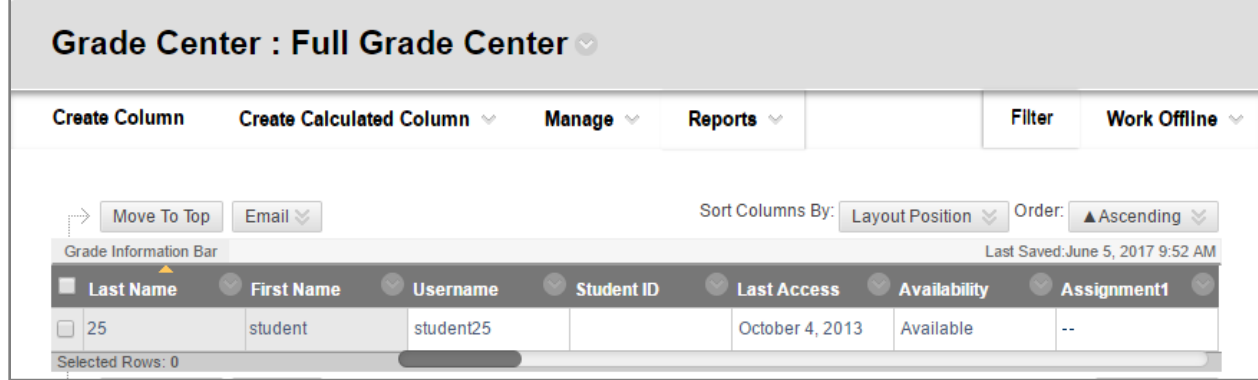